#### Guide för årsrapport i IdrottOnline – för Svenska Friidrottsförbundet

Gå till IdrottOnline logga in via nedanstående länk eller via eget "bokmärke" https://topbar.idrottonline.se/account/chooseorganisation?homepage=&appguid= Ange användarnamn (personnummer eller idrotts-ID) samt lösenord, klicka på "logga in".

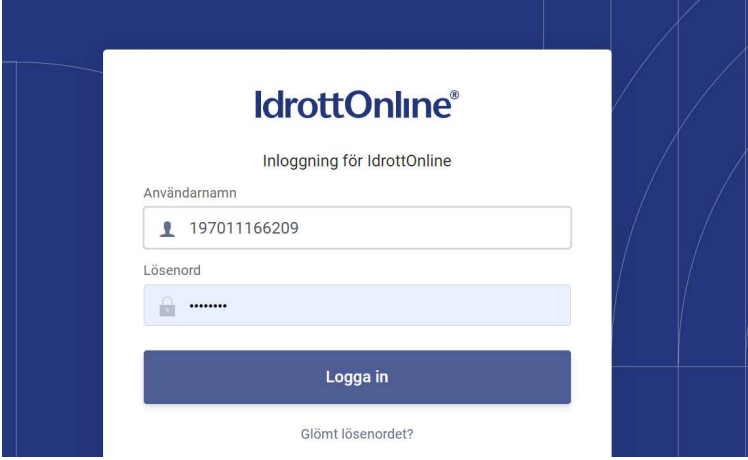

Välj Idrottsorganisation (förening) som du skall logga in på och klicka på Logga in

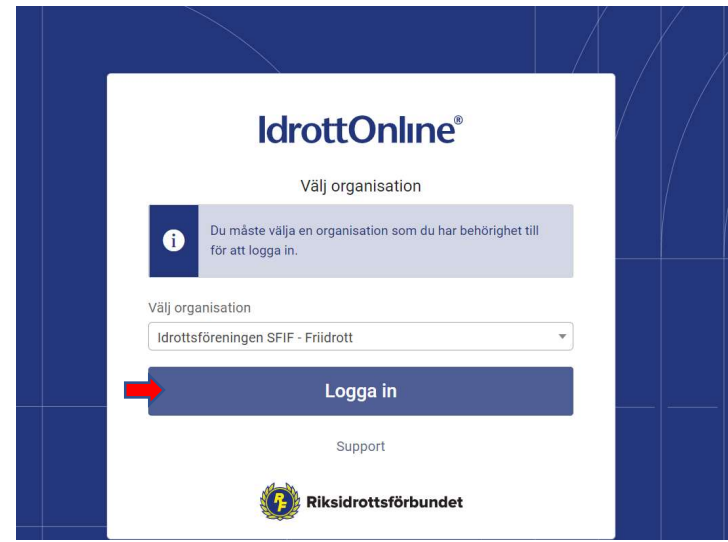

Överst i det grå fältet ska du alltid välja Friidrott när du ska lämna årsrapport till Svenska Friidrottsförbundet.

Behöver du byta sektion, klicka på (Ändra)

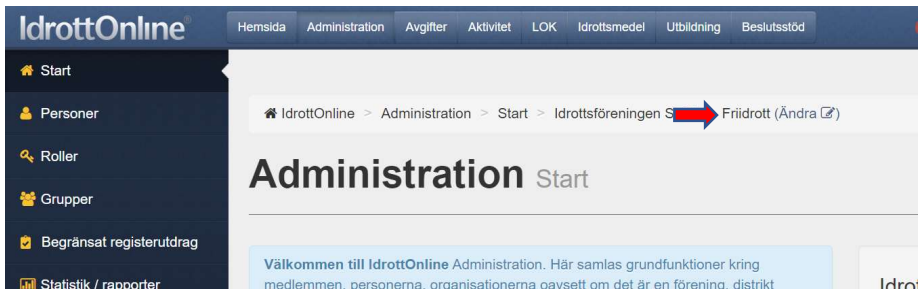

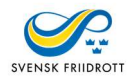

#### Välj Friidrott i rullgardinsmenyn och klicka på Byt

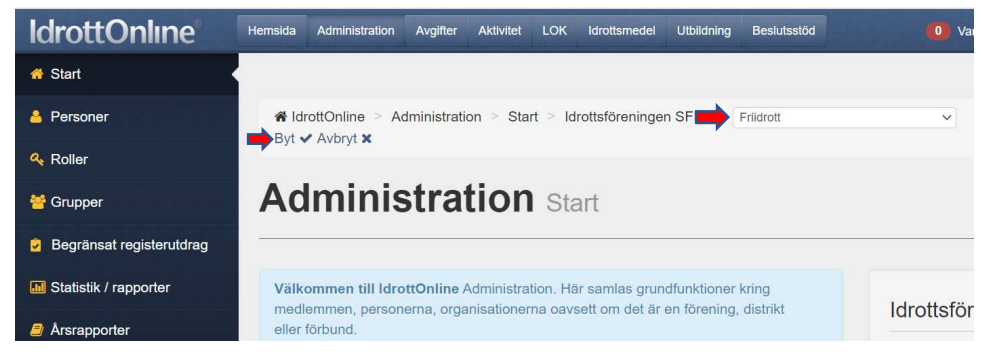

## Alla rubriker finns till vänster i det mörkblå fältet, välj Årsrapport

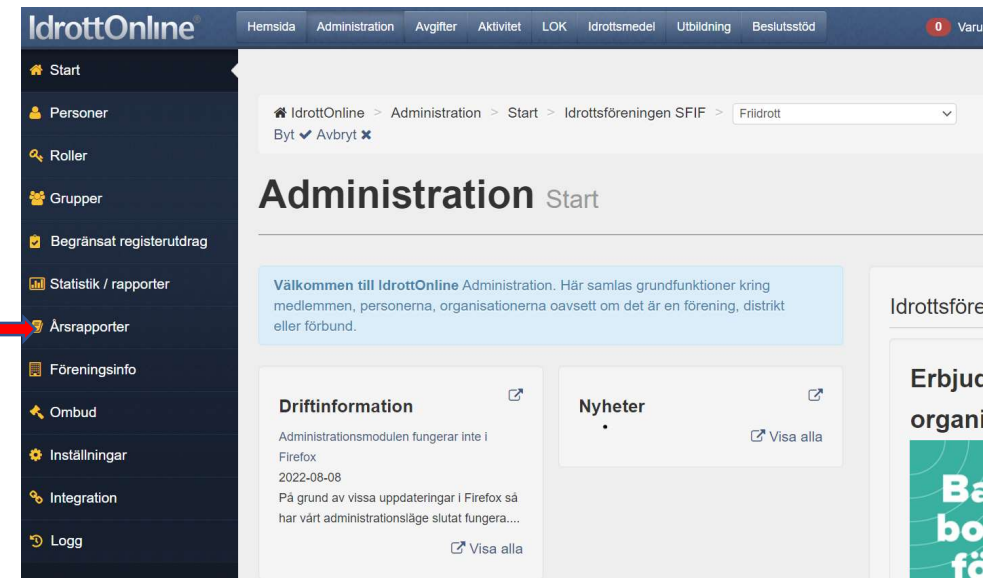

#### Och tryck sedan på den blå rutan "Skapa rapport".

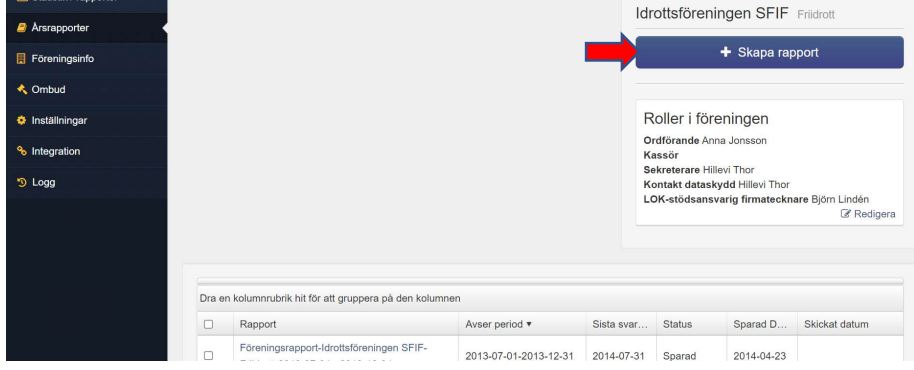

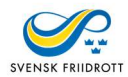

Överst ser du föreningens namn samt för vilken tid årsrapporten ska gälla. Under finns en text i den ljusblårutan som förklarar begreppen som används.

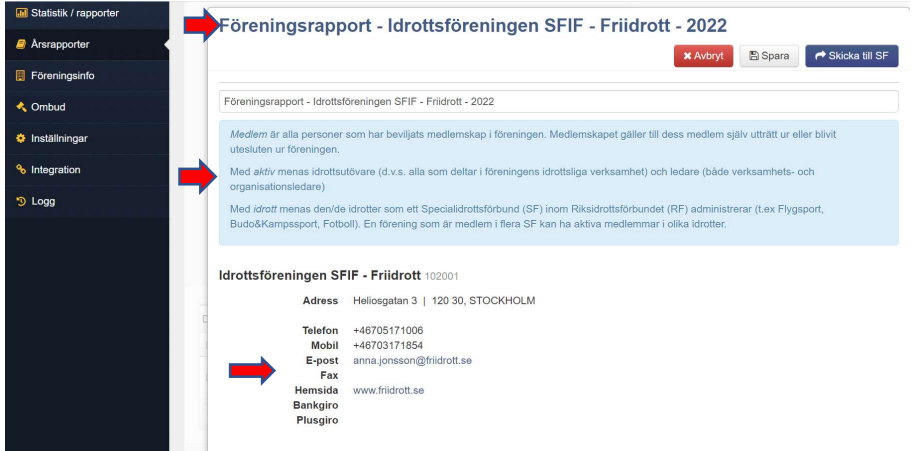

Ordförande, kassör och sekreterare är obligatoriska uppgifter och dessa tillsatta i medlemsregistret och kommer då automatiskt in i årsrapporten. LOK-stödsansvarig registreras också i medlemsregistret.

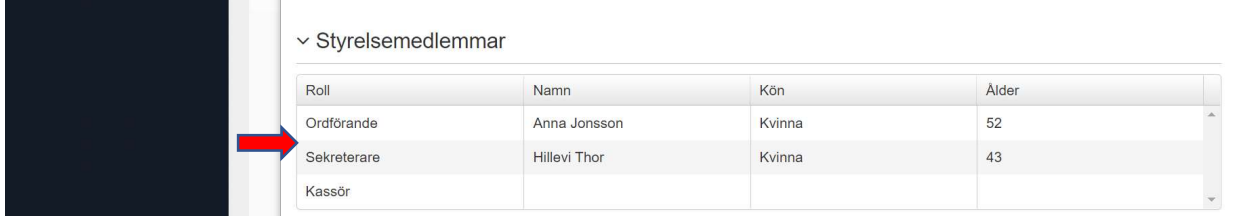

# Korrigeringar av ovanstående uppgifter

Alla de ovanstående uppgifterna som följer om föreningen är det som är registrerat i IdrottOnline, under fliken "föreningsinfo".

Stämmer de inte så är det där ni ändrar den innan ni skickar in rapporten. Klicka på "Lägg till/ändra" och följer instruktionerna – se pilar nedan.

Observera att personen måste finnas med i medlemsregistret. Finns inte personen i

medlemsregistret får ni lägga till dem under fliken Personer innan ni kan lägga till dem som tex ny sekreterare.

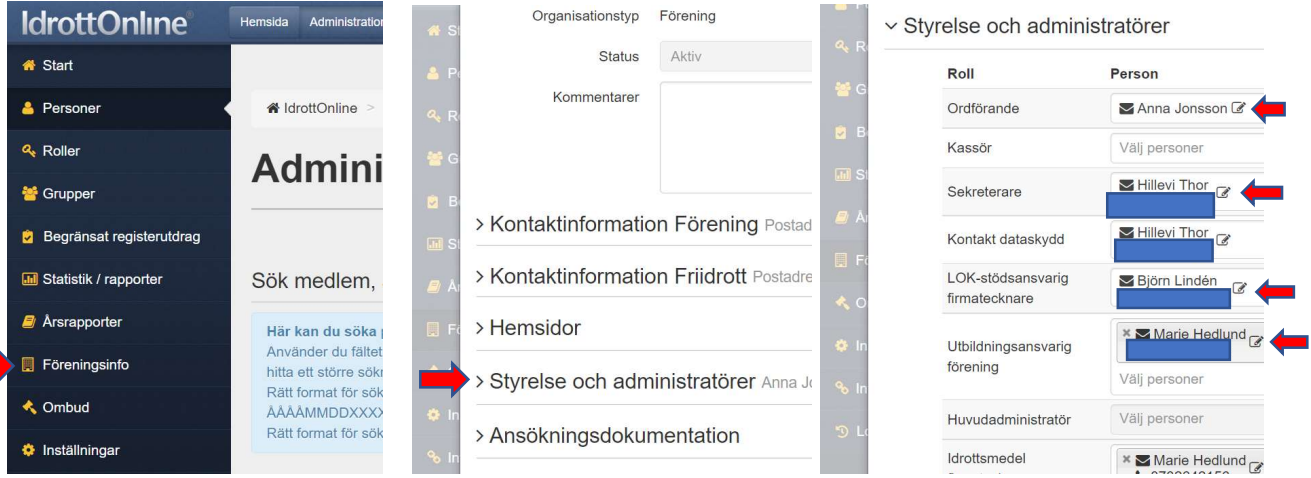

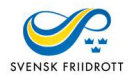

# Nästa steg på Årsrapportssidan är en färdig medlemsstatistik för de medlemmar som ni lagt upp i medlemsregistret visas.

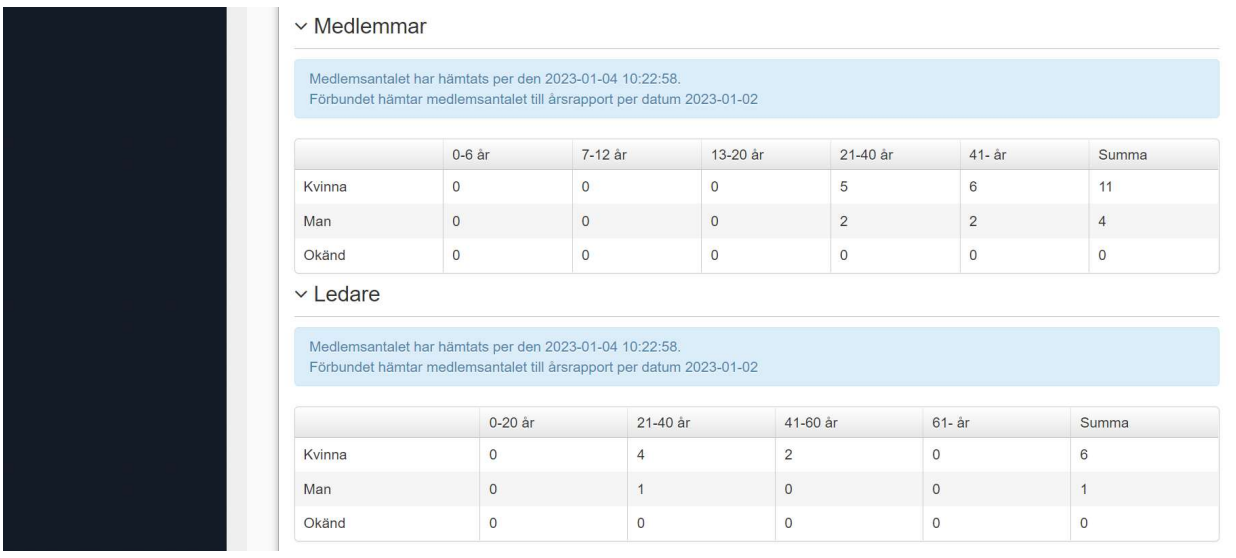

För att ändra antalen i medlemsstatistiken, skriver ni över de siffrorna som redan står.

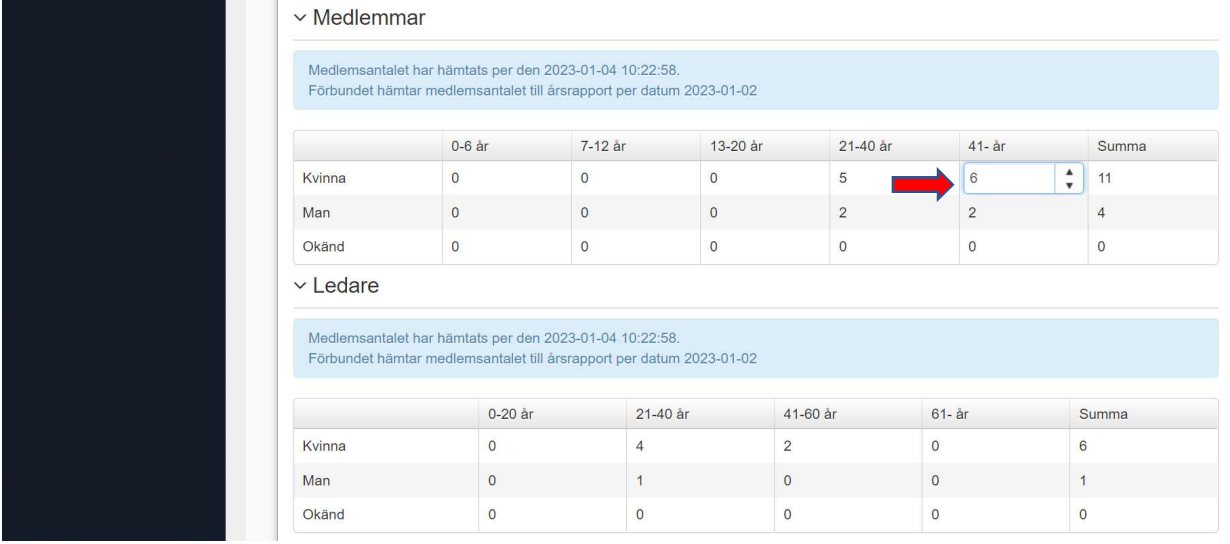

Sedan kommer alla frågorna i rapporten – totalt 30. De flesta som Ja/Nej alternativ men även med skattning och en med Fri text.

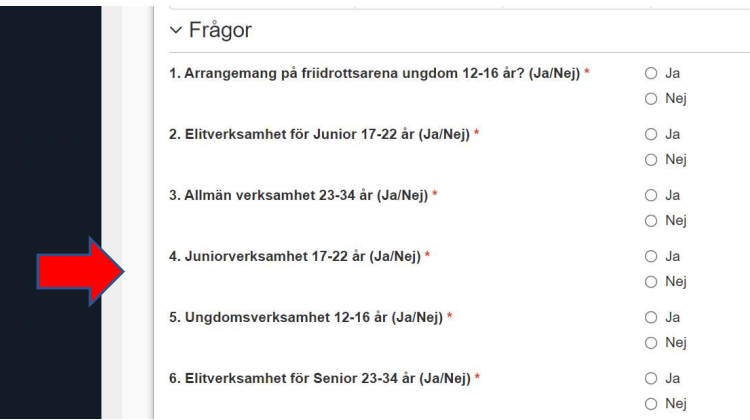

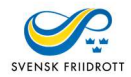

## För att skicka årsrapporten klickar du på knappen "Skicka till SF".

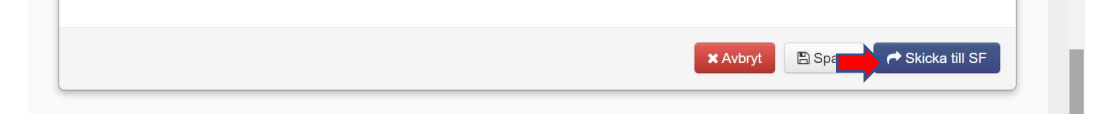

Det går alltid att avbryta genom att klicka i rutan "Avbryt".

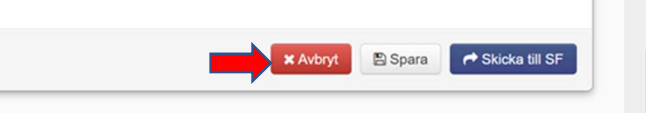

Årsrapporten kan även sparas utan att skickas och då klickar man på knappen "Spara" och kan därmed skickad in vid senare tillfälle.

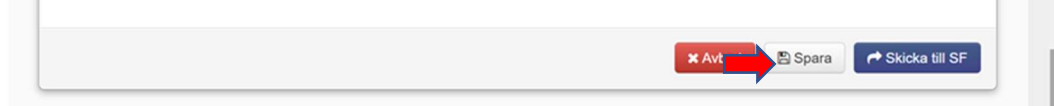

Nytt eller ändrat Bankgiro eller Plusgiro måste anmälas till RF, Riksidrottsförbundet, och går inte att ändra.

Har ni inte hunnit registrera ert organisationsnummer ännu så kan ni även göra det här. https://support.idrottonline.se/support/solutions/articles/11000034389-skapa-och-skickainarsrapport

Följande roller kan skicka in årsrapporten Huvudadministratör eller Klubbadministratör. https://rf.freshdesk.com/support/solutions/articles/11000033304 redigerahuvudadministrat%C3%B6r https://support.idrottonline.se/support/solutions/articles/11000033271-skapa-rollerochrollegenskaper

Hoppas denna guide har varit till ert hjälp och stöd – behöver ni ytterligare info kontakta ert distrikts Föreningsansvarig (eller motsvarande) så kan hen vara er behjälpliga med frågor och/eller funderingar

Vänliga hälsningar Svenska Friidrottsförbundet!